# Bedienungsanleitung / User manual Candy Factory

für SMART EDIT

for SMART EDIT

MACRO SYSTEM

# Bedienungsanleitung Candy Factory

für SMART EDIT

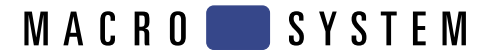

# Inhaltsverzeichnis

#### Seite

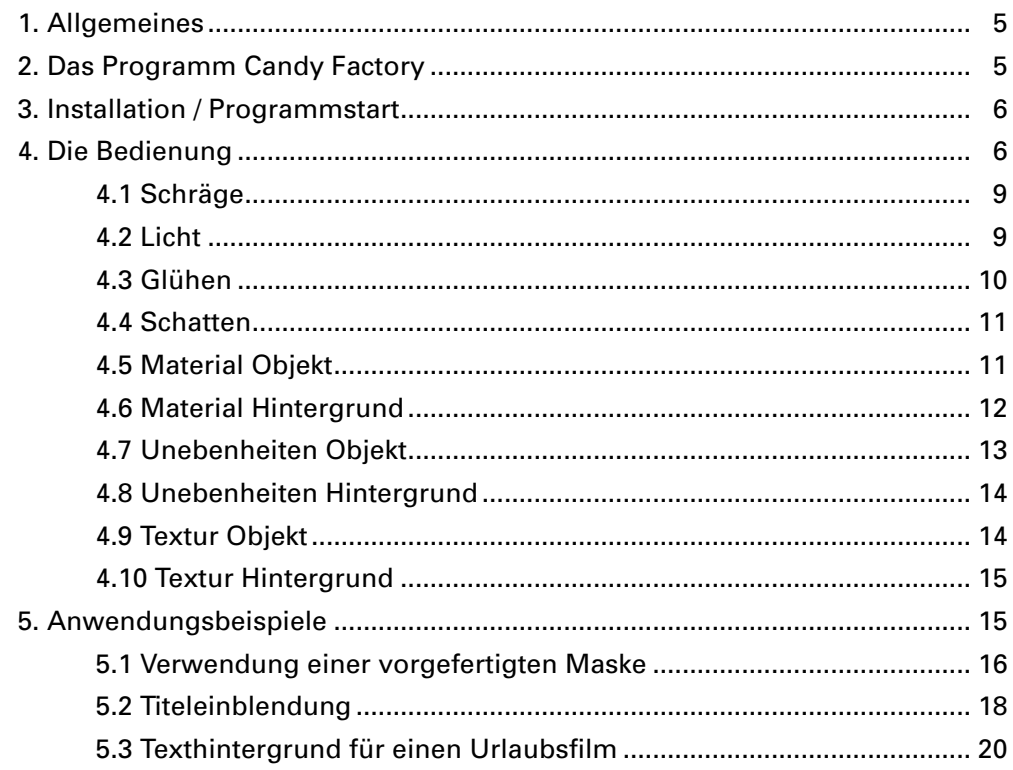

## **1. Allgemeines**

Herzlichen Glückwunsch zum Erwerb des Programms Candy Factory.

Wir bedanken uns für Ihr Vertrauen und hoffen, dass diese Software Ihren Erwartungen gerecht wird.

Diese Anleitung erläutert Ihnen die Bedienung des Programms Candy Factory.

Für weitergehende Fragen und Verbesserungsvorschläge stehen wir Ihnen gerne zur Verfügung. Wenden Sie sich dazu bitte an die folgende Adresse. **Wir bitten Sie, bei jeder Kontaktaufnahme die Seriennummer Ihres Gerätes oder Ihre Kundennummer anzugeben.**

**Anschrift MacroSystem Digital Video AG Postfach 020240 58290 Wetter**

**E-Mail info@macrosystem.de**

**Fax 02335/960-100**

Die aktuellsten Informationen über **MacroSystem**-Produkte und unseren Vertrieb finden Sie insbesondere im Internet. Besuchen Sie unsere **Websites**: **http://www.macrosystem.de http://www.macrosystem-enterprise.de**

Wenn Sie **spezielle technische Fragen** haben, können Sie sich unter folgender Telefonnummer an unsere **technische Hotline** wenden:

**Tel.: 09001-960112 (50 ct/Min aus dem deutschen Festnetz)**

Des Weiteren können Sie uns per E-Mail oder per Fax Anfragen zukommen lassen:

**E-Mail support@macrosystem.de Fax 02335/960-110**

Kunden aus **Österreich** wenden sich bitte an die folgende Hotline: **Tel.: 07252/220140 Fax: 07252/220149**

Kunden aus der **Schweiz** wenden sich bitte an die folgende Hotline: **Tel.: 071/3101818 Fax: 071/3101766**

# **2. Das Programm Candy Factory**

Candy Factory ist ein Programm, mit dessen Hilfe Sie Texte, Logos oder Symbole optisch aufwerten können. Es bietet zahlreiche Möglichkeiten, darunter sind z.B. 3D-Optik, Strukturen, Muster, Glanz, Licht oder Schatten. Im Lieferumfang von Candy Factory befinden sich zahlreiche Projekte, die Ihnen den Einstieg erleichtern; das Programm ermöglicht aber genauso gut flexible individuelle Anpassungen.

Nachdem Sie Candy Factory installiert haben, sehen Sie das Programm im Übergangseffekte-Menü aufgeführt.

Um mit Candy Factory arbeiten zu können, benötigen Sie zwei Szenen im Storyboard – so, wie Sie es auch von den anderen Übergangseffekten gewohnt sind. Die linke Szene stellt den Hintergrund dar und ist in der Regel eine normale Videoszene, die aber durchaus auch unbewegt sein kann. Die rechte Szene dagegen muss schwarzweiß sein. Sie wirkt als Maske, die ein zuvor erstellter Text, ein Bild, ein Logo, eine mit dem Zusatzprogramm **Akaba - New Concept** erstellte Zeichnung usw. sein kann, wobei sich das

Objekt oder der Text auch bewegen kann. Diese Maske wird dann von Candy Factory bearbeitet und auf dem Video dargestellt. Weiße Bereiche erscheinen als Objekt im Vordergrund, schwarze Bereiche werden durch das Video der linken Szene ersetzt.

Des Weiteren finden Sie im Imagepool zahlreiche neue Masken und Bilder vor, mit deren Hilfe Szenen mit verschiedenen Bildern oder Symbolen zur Weiterverarbeitung mit Candy Factory erzeugt werden können.

# **3. Installation / Programmstart**

Um die Software **Candy Factory** zu installieren, benötigen Sie das (evtl. in Ihrem System bereits integrierte) Pro-Paket, da Sie die **Szene**-Funktion anwenden müssen.

Sollten Sie das Pro-Paket nicht installiert haben, so können Sie Candy Factory eingeschränkt nutzen, indem Sie nur mit Schwarz-Weiß-Masken aus dem Imagepool oder mit z.B. im Programm Akaba - New Concept generierten Szenen arbeiten, und auf erstellte Titel verzichten.

Lassen Sie Ihr Gerät eingeschaltet und wählen in den **Systemeinstellungen** den Schalter **Produkt installieren** an, so dass sich das entsprechende Fenster öffnet.

Verwenden Sie zur Installation eine SmartMedia-Karte, so schieben Sie sie ins Laufwerk, wobei sich die goldenen Kontakte auf der Unterseite und die abgeknickte Ecke links vorne (in Richtung Gerät zeigend) befinden.

Befindet sich die **Candy Factory**-Software auf einer CD/DVD und verfügt Ihr System über ein DVD-Laufwerk sowie über die Software **DVD-Arabesk**, legen Sie die CD/DVD nach Öffnen der Schublade in den DVD-Brenner ein.

Nach einem Augenblick (bei der Installation von CD/DVD kann es währenddessen zu deutlichen Laufgeräuschen kommen, die anzeigen, dass die CD/DVD vom System gelesen wird.) sehen

Sie, dass im Fenster **Produkt installieren** die Software **Candy Factory** aufgelistet wird. Wählen Sie sie in der Liste aus und klicken Sie auf **aktivieren**.

Nach einer Weile erscheint ein Zahlenblock, mit dem Sie den vom Händler erworbenen Freischaltungs-Code eingeben. Anschließend erhalten Sie die Meldung, dass die Installation abgeschlossen ist, so dass Sie die SmartMedia-Karte bzw. die CD/DVD entnehmen können.

Möchten Sie **Candy Factory** als Demo-Version installieren, wählen Sie es in der Liste aus und klicken Sie auf **aktivieren**.

Arbeiten Sie mit SMART EDIT ab Version 2.5, klicken Sie im daraufhin erscheinenden Zahlencode-Fenster auf **Abbruch**.

Arbeiten Sie mit SMART EDIT ab Version 3.1, klicken Sie im Zahlencode-Fenster auf den Schalter **Demo**.

Sie sehen, dass hinter dem Programm-Namen das Wort **Demo** erschienen ist. Bestätigen sie mit **Ok** und entnehmen Sie daraufhin die SmartMedia-Karte bzw. die CD/DVD.

**Candy Factory** ist dann als Demo-Version installiert.

Mit dieser Demo-Version können Sie alle Funktionen nutzen, jedoch wird nach der Berechnung ein "Demo"-Schriftzug auf dem Effekt eingeblendet.

Nun sehen Sie das Programm **Candy Factory** im Menü **Übergangseffekte** in der Liste der Effekte alphabetisch aufgeführt.

## **4. Die Bedienung**

Nachfolgend wird Ihnen die Bedienung des Programms **Candy Factory** anhand der einzelnen Schalter erläutert.

Dieser Teil der Anleitung dient als Referenz zu den einzelnen Programmpunkten. Wenn Ihnen einzelne Funktionen oder Menüpunkte unklar sind, lesen Sie hier nach, um eine Erklärung zu erhalten.

#### **Vorbereitung**

Da Candy Factory zur Bearbeitung und Veredelung von Titeln, Bildern, Logos, Zeichnungen und zur Erstellung von Masken entwickelt wurde, sollten Sie zunächst eine geeignete Ausgangsszene erstellen. Dazu haben Sie mehrere Möglichkeiten: Sie können die Maske von einem der mitgelieferten Muster-Effekte automatisch erzeugen lassen, Sie können einen kurzen Text oder Titel in weißer Schrift auf schwarzem Hintergrund erstellen, ein mit **Akaba - New Concept** gemaltes Bild kann verwendet werden, eine mit der Kamera aufgenommene Schwarzweiß-Vorlage ist möglich, oder Sie können eine Videoszene mit einem Langzeiteffekt (z.B. **Schwarzweiß** oder **Farbreduktion**) bearbeiten. Achten Sie nur darauf, dass Ihre Maske keine Farben oder Graustufen aufweist, sondern komplett schwarz und weiß ist.

Bitte beachten Sie bei der Texterstellung, dass die weiße Schrift in der Voreinstellung des Titlers kein reines Weiß ist! Betreten Sie bitte im Titler den Farbkasten und stellen Sie ein reines Weiß ein, um mit Candy Factory arbeiten zu können.

Zudem bietet Candy Factory einen vorgefertigten Titel, den Sie im Archiv des Titlers finden, sofern Sie mit der Betriebssoftware Smart Edit 4 oder höher arbeiten.

. Laden Sie den Titel **Candy Factory**, um einen Text mit reinem Weiß und Schwarz zu erhalten. Selbstverständlich können Sie den Text und weitere Parameter wie Größe oder Schriftart ändern. Auf diesen Titel können Sie auch weitere Projekte aufbauen, so dass Sie immer dieselbe Ausgangsbasis verwenden.

Legen Sie nun eine beliebige Videoszene ins Storyboard, anschließend – also rechts davon – die Maske.

Bitte achten Sie darauf, dass die beiden Szenen dieselbe Länge aufweisen, so dass sich der Effekt über die komplette Szene erstreckt. (Möchten Sie den Effekt z.B. nur am Ende der Szene sehen, so sollte die erste Szene selbstverständlich länger sein.)

Betreten Sie dann das Übergangseffekte-Menü und wählen Sie in der Effekte-Liste das Programm **Candy Factory** an, es ist alphabetisch als Übergangseffekt eingeordnet. Fügen Sie den Effekt ein und achten Sie darauf,

dass er dieselbe Länge aufweist, wie die beiden Szenen.

Dann wenden Sie sich den rechts neben der Effekte-Liste befindlichen Effekt-Optionen zu.

#### **Effekt-Optionen**

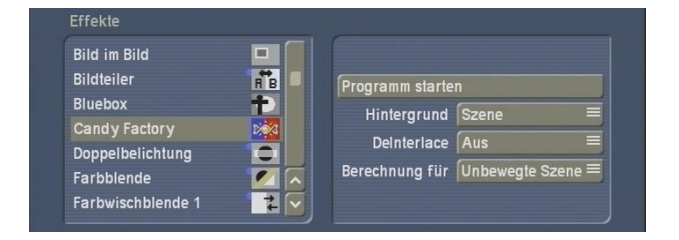

• Der Schalter **Hintergrund** bietet die Auswahlmöglichkeiten **Szene** und **Muster**. Wählen Sie **Szene** an, wird der schwarze Bereich Ihrer Titelszene durch die zuvor im Storyboard platzierte Videoszene ersetzt, so dass nur noch das weiße Objekt (also z.B. die Schrift bzw. das Logo) über dem Video zu sehen ist. Selbstverständlich bleibt das Objekt nicht weiß, sondern wird mit Effekten veredelt. Entscheiden Sie sich für die Option **Muster**, wird der schwarze Bereich der Titelszene durch ein Candy Factory Muster ersetzt, das Sie innerhalb des Programms Candy Factory auswählen und gestalten können.

• Der Schalter **DeInterlace** dient zur Stabilisierung des Bildmaterials. Mit DeInterlacing bezeichnet man den Vorgang, zwei Halbbilder zu einem ganzen Bild zusammenzufügen.

Haben Sie z.B. eine bewegte Textszene (Rolltitel) erzeugt, kann diese im Programm Candy Factory eventuell zittern. Stellen Sie in diesem Fall die Funktion DeInterlace auf **An**, so dass beide Halbbilder gleichzeitig angezeigt werden und das Bild stabiler dargestellt wird.

Steht der Schalter bei einer bewegten Szene auf der Stellung **Aus**, kann dies - besonders bei VGA-Bildschirmen - zu einem Kammeffekt führen.

Da die Berechnung des in Candy Factory angezeigten Bildes durch die Stellung **An**  verlängert wird, sollten Sie die Funktion bei stehenden Bildern auf die Position **Aus** stellen.

• Der Schalter **Berechnung für** bezieht sich auf die rechts platzierte Szene (Maske) und bietet Ihnen zwei Möglichkeiten. Verwenden Sie eine unbewegte Schwarzweiß-Szene (also z.B. einen stehenden Text), lassen Sie den mit Candy Factory erstellten Effekt als **Unbewegte Szene** berechnen, um die Berechnung schneller vorzunehmen.

Verwenden Sie eine bewegte Schwarzweiß-Szene (also z.B. einen Rolltitel oder eine PiP-Animation), so müssen Sie sich für die Option **Bewegte Szene** entscheiden.

Die Berechnung nimmt mehr Zeit in Anspruch, ist aber qualitativ hochwertiger als ein als unbewegte Szene gerechneter Effekt.

Diese Einstellungen sollten vor dem Starten des Programms eingestellt werden, so dass Sie es später nicht vergessen.

• Klicken Sie auf die Funktion **Programm starten**, wird das Programm Candy Factory gestartet, so dass Sie ein neues Menü betreten (s.u.).

#### **Menüstruktur**

Zunächst sehen Sie Ihre Videoszene, die mit dem weißen Teil der erstellten Vorlage belegt ist. (Sollte noch kein Text oder Objekt zu sehen sein, kann dies zwei Ursachen haben. Überprüfen Sie bitte, ob Ihr Text / Objekt unter der Menüleiste liegt, indem Sie die Leiste an den entgegen gesetzten Bildschirmrand verschieben. Sollte Ihr Text/Objekt dann noch nicht zu sehen sein, so liegt dies sicherlich daran, dass dieser/dieses erst im Verlauf der Szene eingeblendet wird. Bewegen Sie bitte den in der Bedienleiste oben rechts befindlichen Zeitregler nach rechts, um den dargestellten Zeitpunkt zu ändern.)

Der weiße Bereich ist nun nicht mehr weiß, sondern weist die im Programm voreingestellten Parameter auf, so dass der Text bzw. das Bild

oder die Maske mit Lichteffekten umrahmt ist. Diese Darstellung Ihrer Videoszene dient Ihnen jederzeit als Vorschau, die automatisch aktualisiert wird, sobald Veränderungen an den Einstellungen vorgenommen werden.

**Tipp**: Wir empfehlen Ihnen, einfach alle Einstellungen in den Menüs auszuprobieren, da Sie sich trotz der beschriebenen Funktionen sicherlich bei einigen Einstellungen erst ein Bild machen können, wenn Sie den Effekt in Ihrem Material sehen.

Durch das große Vorschaubild im Programm wird Ihnen jederzeit ermöglicht, das Ergebnis zu betrachten.

Am unteren Bildschirmrand sehen Sie eine Bedienleiste.

Im linken Bereich dieser Bedienleiste sehen Sie Symbole, mit denen Sie die verschiedenen Menüpunkte anwählen können, deren Funktionen in den nachfolgenden Kapiteln der Reihe nach beschrieben sind.

Im rechten Bereich sehen Sie einen Schieberegler, mit dem Sie einen beliebigen Zeitpunkt der Videoszene bzw. des Musters) einstellen können, um die Wirkung der eingestellten Parameter im Verlauf der Szene zu beobachten. Besonders sinnvoll ist diese Funktion auch, wenn sich Ihr Objekt bewegt, also z.B. bei einem Rolltitel. Bei einer bildgenauen Einstellung hilft der Timecode (rechts neben dem Schieberegler), der das aktuell angewählte Bild darstellt. **Hinweis**: Beachten Sie, dass die Videoszene bzw. das Muster nur in dem Zeitbereich dargestellt werden kann, den Sie für die Effektlänge im Übergangseffekte-Menü zuvor ausgewählt haben!

Darunter sehen Sie den Schalter **Archiv**, mit dem Sie - wie gewohnt - Ihre kreierten Effekte sichern und später wieder laden können. Zudem bietet Ihnen das Candy Factory Archiv eine große Anzahl mitgelieferter Effekte, auf die Sie zugreifen können. Selbstverständlich können Sie die getroffene Auswahl anschließend mit den einzelnen Parametern verändern und auf diese

Weise individuelle Effekte gestalten. Mit dem Schalter **Vorgaben** können Sie jederzeit die bisher eingestellten Parameter auf die Candy Factory Vorgaben, die Sie beim Programmstart gesehen haben, zurücksetzen.

Am unteren Rand der rechten Seite sehen Sie vier Menüsymbole, mit denen Sie **Informationen**  (Programmversion) aufrufen, die Bedienleiste **reduzieren**, die Bedienleiste **verschieben** und ins Menü **Übergangseffekte** zurückkehren können. Ein Verlassen des Menüs über die Abbruch-Funktion (rechte Trackball-Taste) und ein somit versehentliches Abbrechen der Bearbeitung ist nicht möglich.

#### **4.1 Schräge**

Nachdem Sie das erste Symbol angewählt haben, befinden Sie sich im Menü **Schräge.** Hier können Sie die Gestalt Ihres Titels, Logos oder Musters festlegen, indem Sie die Höhe oder Kantenform bestimmen.

Es wird also eine 3D-Ausdehnung festgelegt.

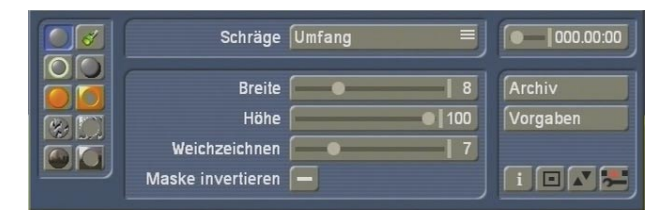

• **Schräge**: Mit dem Schalter **Schräge** können Sie die zwei Menüpunkte **Umfang** und **Neigung**  anwählen.

Wählen Sie zunächst **Umfang**, um folgende Einstellungen zu treffen:

• **Breite**: Hier können Sie die Breite der Schräge einstellen. Sie haben Einstellungsmöglichkeiten von 0 bis 30.

• **Höhe**: Mit diesem Regler wird die Höhe der Schräge festgelegt, die Sie von 0 bis 100 definieren können.

• **Weichzeichnen**: Durch diese Option wird die Schräge weicher dargestellt. Der Einstellbereich ist von 0 bis 30 möglich.

• **Maske invertieren**: Aktivieren Sie diesen Schalter durch Setzen eines Häkchens (Hineinklicken), werden die schwarzen Objekte der Vorlagen-Szene mit den weißen vertauscht, so dass Sie die Videoszene bzw. den Muster-Effekt im zuvor weißen Bereich sehen und die eingestellten Parameter im Hintergrund angezeigt werden.

Anschließend können Sie unter dem Schalter **Schräge** die Funktion **Neigung** anwählen, um die folgenden Optionen einzustellen. Mit der Angabe der Neigung kann die Form der 3D-Gestaltung weiter justiert werden. Zusätzlich wird ein weicherer Übergang zwischen Licht und Schatten erzielt.

Die Optionen der Neigung hängen stark von der zuvor unter Umfang eingestellten Breite ab. Je kleiner die Breite, desto weniger ist die unterschiedliche Neigung zu erkennen.

• **Neigung oben**: Hier können Sie mit den Werten 0 bis 10 einstellen, wie stark die Neigung oben sein soll.

• **Neigung unten**: Hier können Sie mit den Werten 0 bis 10 einstellen, wie stark die Neigung unten sein soll.

• **Einstanzen**: Diese Einstellung schaltet die Optik der gestalteten Fläche um. Ist sie deaktiviert (Strich), ändert sich nichts. Ist sie aktiviert (Häkchen), werden Bereiche, die zuvor so aussahen, als würden sie aus dem Bild hervorstehen, umgedreht. Die Bereiche sehen dann also eingedrückt aus, sie stehen zurück. Diese Funktion lässt sich gut bei großflächigen Masken oder Buchstaben nachvollziehen, die eine einfache Oberfläche aufweisen.

#### **4.2 Licht**

Klicken Sie auf diesen Schalter, betreten Sie das Menü **Licht**, in dem Sie eine Lichtquelle in der Videoszene platzieren können, von der aus das Objekt angeleuchtet werden soll.

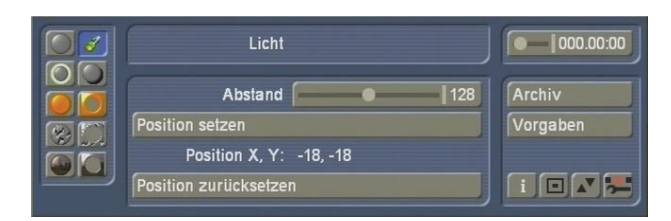

• **Position setzen**: Klicken Sie auf diesen Schalter, um das Setzen der Lichtquelle zu aktivieren.

Die Bedienleiste wird ausgeblendet und Sie können den Bildschirmzeiger an eine beliebige Stelle auf der Szene bewegen, an der sich Ihre Lichtquelle befinden soll. Sie sehen, dass am Bildschirmrand die momentanen Koordinaten des Zeigers dargestellt werden. Haben Sie die gewünschte Stelle erreicht, klicken Sie auf die linke Trackball-Taste, um die Position zu bestätigen.

• **Position**: Hier können Sie die X- und Y-Koordinaten Ihrer Lichtquelle ablesen. Im Videomaterial wird Ihnen die Position nicht angezeigt.

• **Abstand**: Mit diesem Schalter können Sie zunächst festlegen, wie weit die Lichtquelle vom Objekt entfernt sein soll. Ist die Lichtquelle sehr nah am Objekt (kleiner Zahlenwert), bekommen Sie eine recht kleine beleuchtete Fläche, wobei alle weiter entfernten Bereiche im Dunkeln verschwinden. Ein größerer Abstand sorgt für eine gleichmäßigere, diffuse Ausleuchtung, was besonders bei größeren Objekten häufig erwünscht ist.

• **Position zurücksetzen**: Mit einem Klick auf diesen Schalter wird die Position der Lichtquelle auf die Bildschirmmitte ( $X = 0$ ,  $Y = 0$ ) zurückgesetzt.

#### **4.3 Glühen**

• **Kästchen**: Durch Klick in dieses Kästchen können Sie die Funktion **Glühen** aktivieren (Häkchen) oder deaktivieren (Strich). Dieses Glühen wirkt wie eine Aura, als würde das Objekt in einer leicht nebeligen Umgebung von hinten angeleuchtet.

Möchten Sie die Funktion **Glühen** nicht nutzen und deaktivieren Sie sie, sind die Schalter dieses Menüs gesperrt.

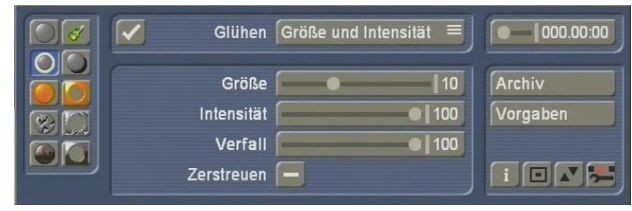

• **Glühen**: Mit dem Schalter **Glühen** können Sie die zwei Menüpunkte **Größe und Intensität** und **Farbeinstellungen** anwählen.

Wählen Sie zunächst **Größe und Intensität**, um folgende Einstellungen zu treffen:

• **Größe**: Hier können Sie die Größe des Glühens mit Werten von 0 bis 30 einstellen. Je höher Sie den Wert wählen, desto weiter reicht das Glühen von den Objekträndern in den Hintergrund.

• **Intensität**: Mit diesem Regler stellen Sie die Intensität des Glühens von 0 bis 100 ein. Je höher Sie den Wert wählen, desto kräftiger wird das Glühen dargestellt. Bei einer sehr hohen Intensität wird auch die Unterscheidung der beiden möglichen Farben (s.u.) deutlicher. Stellen Sie den Regler auf 0, ist das Glühen komplett ausgeschaltet – dann muss keine weitere Einstellung für das Glühen vorgenommen werden, da die restlichen Regler von der Intensität abhängen.

• **Verfall**: Hier können Sie einstellen, wie stark das Glühen abfallen soll, je weiter es das Objekt verlässt. Es sind Werte von 0 bis 100 möglich. Je kleiner der gewählte Wert ist, desto weiter dehnt sich das Glühen aus und lässt nur geringfügig nach. Wählen Sie einen hohen Wert, wird das Glühen mit wachsendem Abstand zum Objekt schnell schwächer.

• **Zerstreuen**: Mit diesem Auswahlschalter können Sie das Zerstreuen aktivieren (Häkchen) oder deaktivieren (Strich). In der Regel sollte diese Funktion deaktiviert sein. Ist sie aktiviert, wird das Glühen deutlich schwächer. Lediglich in Bereichen des Objektes, die gegenüber dem

Hintergrund recht feine Details zeigen, bleibt das Glühen deutlich sichtbar. An großflächigen, glatten Rändern ist es dagegen kaum sichtbar.

Anschließend können Sie unter dem Schalter **Glühen** die Funktion **Farbeinstellungen**  anwählen, um die folgenden Optionen einzustellen:

• **Zentralfarbe**: Mit dieser Funktion bestimmen Sie die Zentralfarbe des Glühens, die sich auf den Bereich bezieht, der nah am Rand des Objektes liegt. Klicken Sie auf das Farbfeld, öffnet sich der Ihnen bekannte Farbkasten, mit dem Sie die gewünschte Farbe einstellen können. Es empfehlen sich warme, helle Farben.

• **Eckfarbe**: Durch Klick auf diesen Schalter rufen Sie den Farbkasten auf, mit dem Sie die Farbe des Glühens definieren können, die die schwächeren, meist weiter entfernten Bereiche beeinflusst.

Eine deutliche Unterscheidung der Farben ist meist nur bei einer **Intensität** von über 80 deutlich zu sehen. Bei einer geringeren Intensität dominiert die Eckfarbe.

#### **4.4 Schatten**

In diesem Menü stellen Sie den **Schatten** des Objekts ein. Sollten Sie keinen Schatten sehen, überprüfen Sie bitte, ob Ihr Objekt wirklich ein reines Weiß aufweist. Stellen Sie bitte auch sicher, dass sich Ihre Lichtquelle nicht bei den Koordinaten 0, 0 befindet. Dies überprüfen Sie im Menü Licht (Position X und Y).

Achtung, wenn Sie hier in Ihr Videomaterial klicken, um den Schatten anders zu positionieren, verändern Sie dadurch auch die Position der Lichtquelle.

• **Kästchen**: Durch Klick in dieses Kästchen können Sie die Funktion **Schatten** aktivieren (Häkchen) oder deaktivieren (Strich). Möchten Sie die Funktion **Schatten** nicht nutzen und deaktivieren Sie sie, sind die Schalter dieses Menüs gesperrt.

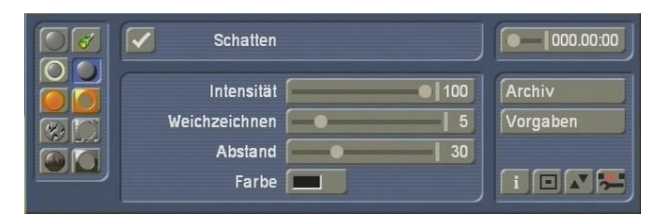

• **Intensität**: Hier bestimmen Sie mit Hilfe der Werte 0 bis 100 die Intensität des Schattens. Je höher Sie den Wert wählen, desto stärker ist der Schatten. Bei einem Wert von 0 ist der Schatten ausgeschaltet und Sie müssen keine weiteren Einstellungen in diesem Kästchen vornehmen. Steht die Intensität auf 100, ist der Schatten (eventuell bis auf seine Randbereiche) einfarbig undurchsichtig.

• **Weichzeichnen**: Mit diesem Regler bestimmen Sie, wie weich oder hart der Schatten werden soll. Hier haben Sie Werte von 0 bis 30. Ein geringer Wert erzeugt einen harten Schatten, ein hoher Wert dagegen einen stark ausgefransten, diffusen Schatten. Die Wahl des Schattens hängt von der Objektgröße, der Schriftgröße (bei Texten), der Position, der Lichtquelle, vom Abstand und natürlich von Ihren individuellen Wünschen ab.

• **Abstand**: Mit diesem Regler können Sie den Abstand des Schattens zu seinem Objekt verändern, indem Sie den Wert bestimmen. Dieser reicht von 0 bis 100, wobei ein größerer Wert einen Schatten hervorruft, der weiter in die Hintergrundszene hineinragt.

• **Farbe**: Durch Klick auf dieses Farbfeld wird der Farbkasten aufgerufen. Obwohl meistens Schwarz als Schattenfarbe gewählt wird, bietet Ihnen der Farbkasten natürlich auch hier jede andere beliebige Farbe.

#### **4.5 Material Objekt**

In diesem Menü bestimmen Sie das **Material des Objektes**, schattieren also seine Oberfläche. Diese Funktion bezieht sich nicht auf eine Struktur oder Oberfläche, sondern nur auf das reine Material. Stellen Sie sich vor, dass Sie das

Bild eines Tigers bearbeiten. Mit dieser Funktion können Sie die Maserung, nicht aber das Fell definieren.

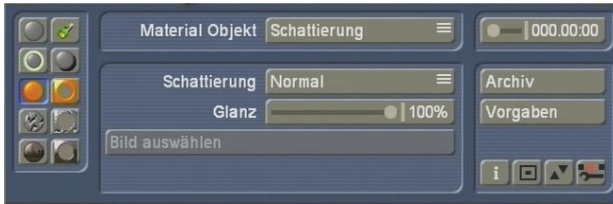

• **Material Objekt**: Mit diesem Schalter können Sie die zwei Menüpunkte **Schattierung** und **Farbeinstellung** anwählen.

Wählen Sie zunächst **Schattierung**, um folgende Einstellungen zu treffen:

• **Schattierung**: Hier können Sie eine Auswahl für die Schattierung des Objekts treffen, die sehr wichtig ist.

Die Option **Keine** bewirkt, dass keine Schattierung verwendet wird und somit auch keine räumliche Darstellung erzielt wird. Das Objekt erscheint dann von der Oberfläche her sehr glatt. Daraufhin können Sie in diesem Menü nur noch eine Farbe unter **Farbeinstellungen**  definieren, die anderen Schalter haben keine Funktion mehr.

Wählen Sie **Normal**, wird eine normale Schattierung verwendet, für die Sie weitere Einstellungen vornehmen können.

Entscheiden Sie sich für **Metall**, sieht das Objekt metallisch aus und Sie können weitere Einstellungen vornehmen.

Treffen Sie die Wahl **Video**, wird das Objekt mit Ihrer Videoszene ausgefüllt.

Die Option **Bildauswahl** bewirkt, dass für die Schattierung ein Bild aus dem Imagepool verwendet werden kann (s. Schalter Bild auswählen).

• **Glanz**: Mit diesem Regler können Sie den Glanz des Materials in Prozent einstellen.

• **Bild auswählen**: Dieser Schalter ist nur aktiv, wenn Sie unter **Schattierung** die Option **Bildauswahl** eingestellt haben. Klicken Sie auf diesen Schalter, öffnet sich der Imagepool, in dem Sie wie gewohnt ein Bild auswählen können. Dieses Bild wird anschließend als

Material des Objekts verwendet.

Anschließend können Sie unter dem Schalter **Material Objekt** die Funktion **Farbeinstellung**  anwählen, um die folgenden Farb-Optionen mit Hilfe des Farbkastens einzustellen:

• **Farbe**: Diese Farbe bestimmt die Grundfarbe des Objekts.

• **Spekularfarbe**: Diese Farbe beeinflusst die von der Lichtquelle direkt angeleuchteten Bereiche. Da dort i.d.R. eine Aufhellung stattfindet, sollte die zweite Farbe meist deutlich heller als die Grundfarbe (oder sogar weiß) sein, so dass sich – je nach Objekt – schöne glänzende Oberflächen ergeben.

• **Umgebungsfarbe**: Diese Farbe betrifft die dunklen, von der Lichtquelle abgewandten Teile. Sie sollte meistens dunkel bis schwarz eingestellt sein. Ein hellerer Farbton erzeugt einen Effekt wie von einer zweiten, schwächeren Lichtquelle, die der normalen Lichtquelle entgegen scheint.

#### **4.6 Material Hintergrund**

Bitte beachten Sie, dass dieses Menü nur wirksam ist, wenn Sie sich vor dem Programmstart bei der Effekt-Option **Hintergrund** für **Muster** anstatt für **Szene**  entschieden haben!

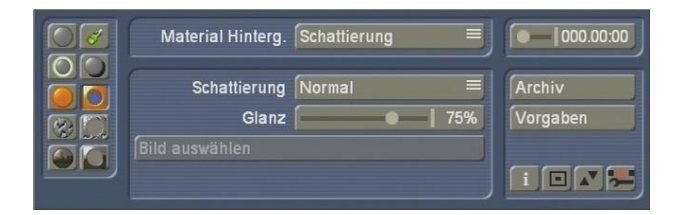

#### In diesem Menü bestimmen Sie das **Material des Hintergrundes**.

Da dieses Menü dem vorausgegangenen (Material Objekt) gleicht, können Sie die Funktionen im vorausgegangenen Kapitel nachlesen. Es unterscheidet sich nur darin, dass sich alle hier einzustellenden Funktionen auf

den Hintergrund des Objektes beziehen. Sie gestalten also hier den eigentlich schwarzen Bereich Ihrer Schwarzweiß-Szene, denn die beteiligte Videoszene ignorieren Sie nun.

#### **4.7 Unebenheiten Objekt**

In diesem Menü bestimmen Sie die **Unebenheiten des Objektes**, definieren also die reliefartige, dreidimensionale Oberflächenstruktur der Oberfläche. Hier wird das Objekt mehr oder weniger stark abgerundet. Die Unebenheit bezieht sich auf die komplette Fläche des Objektes. Dadurch bekommt es eine Struktur bzw. Plastizität, die besonders bei schrägem Lichteinfall sehr gut wirkt.

Um bei unserem Beispiel des Tigers zu bleiben, mit dieser Funktion lässt sich das Fell definieren.

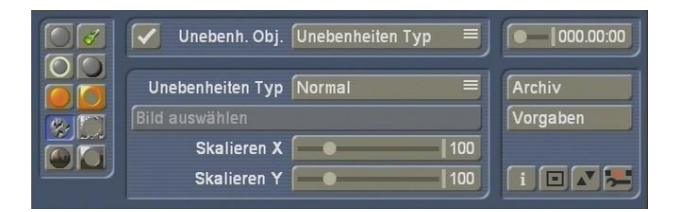

• **Kästchen**: Durch Klick in dieses Kästchen können Sie die Funktion **Unebenheiten Objekt**  aktivieren (Häkchen) oder deaktivieren (Strich). Möchten Sie die Funktion nicht nutzen und deaktivieren Sie sie, sind die Schalter dieses Menüs gesperrt.

• **Unebenheiten Objekt**: Mit diesem Schalter können Sie die drei Menüpunkte **Unebenheiten Typ, Unebenheiten Einstellungen** und **Unebenheiten Position** anwählen. Wählen Sie zunächst **Unebenheiten Typ**, um folgende Einstellungen zu treffen:

• **Unebenheiten Typ**: Hier können Sie eine Auswahl für die Schraffierung des Objekts treffen. Probieren Sie am besten einmal alle Einstellungsmöglichkeiten aus, um ein optimales Ergebnis zu finden. Sie sehen die Optionen **Normal, Fraktal** (komplex, verschiedene Größen)**, Turbulenz** (mit scharfen Wechseln)**, Fraktal/Turbulenz** (scharfe Wechsel

und unterschiedliche Größen)**, Video** und **Bildauswahl.**

Haben Sie sich für die **Bildauswahl** entschieden, wird der darunter liegende Schalter **Bild auswählen** (s.u.) aktiv.

• **Bild auswählen**: Klicken Sie auf diesen Schalter, um ein Bild für die Schraffierung des Objektes auszuwählen. Es öffnet sich der Imagepool, in dem Sie wie gewohnt ein Bild auswählen können. Dieser Schalter ist nur aktiv, wenn Sie zuvor unter **Unebenheiten Typ** die Option **Bildauswahl** eingestellt haben.

• **Skalieren X / Skalieren Y**: Mit diesen Schaltern können Sie in die Schraffierung des Objektes hineinzoomen, so dass diese gröber wird. Es sind Werte zwischen 25 und 400 möglich.

Anschließend können Sie unter dem Schalter **Unebenheiten Objekt** die Funktion **Unebenheiten Einstellungen** anwählen, um die folgenden Optionen einzustellen:

• **Höhe**: Mit diesem Schalter bestimmen Sie die Höhe. Stellen Sie sich vor, Sie gucken von oben auf das Objekt - je höher der Wert ist, desto größer wird auch die Schraffierung bzw. Prägung der Unebenheit. Stellen Sie den Wert auf 0, so ist die Unebenheit nicht mehr sichtbar.

• **Oben abschneiden**: Bei einer

dreidimensionalen Unebenheit gibt es Stellen, die oben liegen, sowie Stellen, die sich unten befinden - wie bei einem Gebirge. Schneiden Sie die oberen Stellen ab (also die Bergspitzen), werden diese glatt und weisen keine Struktur mehr auf.

Steht der Wert auf 255, sehen Sie die ganze Höhe der Unebenheit. Je geringer der Wert, desto mehr schneiden Sie oben ab.

• **Unten abschneiden**: Mit dieser Funktion schneiden Sie die unteren Stellen der Unebenheit ab, also sozusagen die Täler des Gebirges. Diese Stellen wirken dann wie mit einer Farbe aufgefüllt.

Steht der Wert auf 0, sehen Sie die kompletten

unteren Stellen. Je höher der Wert, desto mehr wird abgeschnitten.

Achtung, wenn Sie zuviel oben und unten abschneiden, bleibt die Unebenheit nicht mehr erhalten!

• **Invertieren**: Aktivieren Sie diesen Schalter durch Setzen eines Häkchens (Hineinklicken), wird die Struktur invertiert. Die zuvor hoch stehenden Teile sind nun in das Objekt hineingeprägt und umgekehrt. Dies ist besonders gut zu erkennen, wenn Sie Bereiche der Unebenheit beschnitten haben.

Anschließend können Sie unter dem Schalter **Unebenheiten Objekt** die Funktion **Unebenheiten Position** anwählen, um die folgende Option einzustellen:

• **Position X / Position Y**: Hier können Sie die aktuellen Koordinaten der Unebenheiten ablesen. Sie ändern die Koordinaten, indem Sie an einer beliebigen Stelle ins Bild klicken, die Trackballtaste gedrückt halten und die Trackballkugel bewegen.

• **Position zurücksetzen**: Mit einem Klick auf diesen Schalter wird die Position der Unebenheiten wieder auf die Koordinaten 0, 0 zurückgesetzt.

#### **4.8 Unebenheiten Hintergrund**

Bitte beachten Sie, dass dieses Menü nur wirksam ist, wenn Sie sich vor dem Programmstart bei der Effekt-Option **Hintergrund** für **Muster** anstatt für **Szene**  entschieden haben!

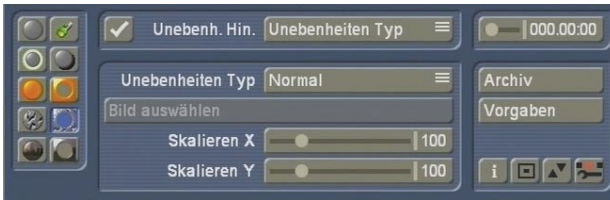

In diesem Menü bestimmen Sie die **Unebenheit des Hintergrundes**.

Da dieses Menü dem vorausgegangenen (Unebenheit Objekt) gleicht, können Sie die Funktionen im vorausgegangenen Kapitel nachlesen. Es unterscheidet sich nur darin, dass sich alle hier einzustellenden Funktionen auf den Hintergrund beziehen.

#### **4.9 Textur Objekt**

In diesem Menü bestimmen Sie die **Textur des Objektes**, definieren also ein Muster, mit dem Sie die Oberfläche des Objektes belegen.

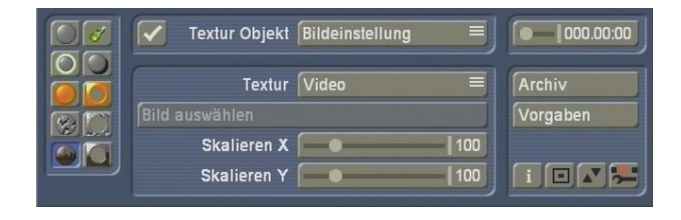

• **Kästchen**: Durch Klick in dieses Kästchen können Sie die Funktion **Textur Objekt** aktivieren (Häkchen) oder deaktivieren (Strich). Möchten Sie die Funktion nicht nutzen und deaktivieren Sie sie, sind die Schalter dieses Menüs gesperrt.

- **Textur Objekt**: Mit diesem Schalter können Sie die zwei Menüpunkte **Bildeinstellung** und **Bildposition** anwählen. Wählen Sie zunächst **Bildeinstellung**, um folgende Einstellungen zu treffen:
- **Textur**: Hier können Sie eine Auswahl für die Textur des Objekts treffen.

Mit der Einstellung **Video** wird das Objekt mit der Hintergrund-Videoszene ausgefüllt. Sie sehen, dass bei einem Skalierungs-Wert von 100 die Proportionen mit Ihrer Hintergrund-Szene übereinstimmen.

Haben Sie sich für die **Bildauswahl** entschieden, wird der darunter liegende Schalter **Bild auswählen** (s.u.) aktiv.

• **Bild auswählen**: Klicken Sie auf diesen Schalter, um ein Bild für die Textur des Objektes auszuwählen. Es öffnet sich der Imagepool, in dem Sie wie gewohnt ein Bild auswählen können.

• **Skalieren X / Skalieren Y**: Mit diesen Reglern können Sie in die Textur des Objektes hineinzoomen, so dass diese größer wird. Es sind Werte zwischen 25 und 400 möglich.

Anschließend können Sie unter dem Schalter **Textur Objekt** die Funktion **Bildposition**  anwählen, um die folgenden Optionen einzustellen:

• **Position X / Position Y**: Hier können Sie die aktuellen Koordinaten der Textur ablesen. Sie ändern die Daten, indem Sie an einer beliebigen Stelle ins Bild klicken, die Trackballtaste gedrückt halten und die Trackballkugel bewegen.

• **Position zurücksetzen**: Mit einem Klick auf diesen Schalter wird die Position der Textur wieder auf die Koordinaten 0, 0 zurückgesetzt.

#### **4.10 Textur Hintergrund**

Bitte beachten Sie, dass dieses Menü nur wirksam ist, wenn Sie sich vor dem Programmstart bei der Effekt-Option **Hintergrund** für **Muster** anstatt für **Szene**  entschieden haben!

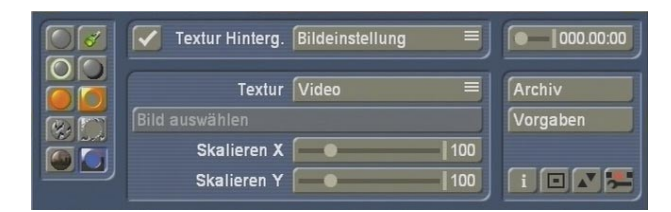

#### In diesem Menü bestimmen Sie die **Textur des Hintergrundes**.

Da dieses Menü dem vorausgegangenen (Textur Objekt) gleicht, können Sie die Funktionen im vorausgegangenen Kapitel nachlesen. Es unterscheidet sich nur darin, dass sich alle hier einzustellenden Funktionen auf den Hintergrund, also die Videoszene, beziehen.

### **5. Anwendungsbeispiele**

In diesem Kapitel lernen Sie anhand von drei Beispielen, wie Sie Candy Factory anwenden, um Titel, Bilder oder Masken zu veredeln. Die Übungsbeispiele dienen dazu, Ihnen das Programm Candy Factory mit all seinen zahlreichen Schaltern und deren Funktionen zugänglich zu machen. Wir empfehlen, diese Beispiele der Reihe nach durchzuarbeiten. Die Einstellungen für die Ergebnisse der drei Übungsbeispiele finden Sie auch im Candy Factory Archiv.

Verwenden Sie die in den Übungsbeispielen vorgeschlagenen Szenen, klicken Sie auf den Schalter **Archiv** und laden Sie das entsprechende Archiv (Archiv 5.1, Archiv 5.2, Archiv 5.3). So können Sie sich ein Bild vom Ergebnis machen.

Im ersten Beispiel "Verwendung einer vorgefertigten Maske" werden Sie die Programm-Oberfläche kennen lernen und üben, ein paar Einstellungen vorzunehmen. Zudem ist dieses Beispiel sehr ausführlich, so dass Sie die Funktionen schnell wieder erkennen und sich gut orientieren können. Das zweite Beispiel "Titeleinblendung" geht weiter in die Tiefe, dort werden Sie alle vorhandenen Funktionen näher kennen lernen und zahlreiche Einstellungen treffen. Im dritten Beispiel "Texthintergrund für einen Urlaubsfilm" wird vorausgesetzt, dass Sie das Programm schon einigermaßen beherrschen, daher ist es etwas umfangreicher.

Die von uns vorgeschlagenen Einstellungen sind natürlich nur einige von vielen. Wir empfehlen Ihnen, sich beim Durcharbeiten der Übungsbeispiele nach unseren Vorschlägen zu richten, da Sie so die Erklärungen über die Wirkungsweise der verschiedenen Optionen besser nachvollziehen können. Es ist sicherlich empfehlenswert, die Übungsbeispiele mehrfach durchzuarbeiten, um den sicheren und schnellen Umgang mit Candy Factory zu lernen. Natürlich können Sie später auch unsere Vorschläge durch eigene

Einstellungen ersetzen – Sie werden schnell merken, dass wenige kleine Veränderungen zahlreiche Varianten bieten und Ihr Ergebnis stark beeinflussen.

#### **5.1 Verwendung einer vorgefertigten Maske**

Da dieses Programm sehr viele Einstellungs-Möglichkeiten besitzt, sollten Sie sich langsam "herantasten". Dazu eignet sich dieses erste Übungsbeispiel sehr gut.

Hier werden Sie lernen, eine Videoszene einzurahmen, ohne dass Sie selbst viel Arbeit damit haben. Lassen Sie sich von Candy Factory unterstützen!

Sie benötigen eine Videoszene mit einer Länge von 5 Sekunden, die das Gesicht einer Person in Großaufnahme zeigt. Die Person sollte sich während dieser Szene nicht viel bewegen, das Gesicht sollte also die Position nicht verlassen. Wählen Sie die Szene im Bearbeiten-Menü aus und fügen Sie sie ins Storyboard ein.

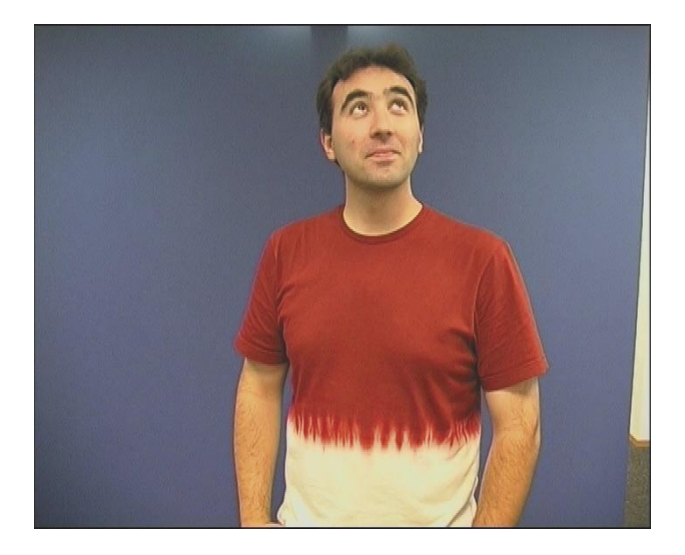

Nun können Sie Ihre Maske anfertigen. Begeben Sie sich dazu ins Menü **Neu** und wählen Sie den Operator **Muster** aus.

Wählen Sie die Effekt-Option **Muster auswählen** an, so dass der Imagepool erscheint. Stellen Sie nun unter **Produkt** das Programm **Candy Factory** und unter **Typ** die Option **Masken**  ein und wählen Sie eine schöne Einrahmung, zum Beispiel einen Bilderrahmen oder ein Herz.

Bitte achten Sie darauf, dass der Schalter neben **Einfärben** einen Strich aufweist, so dass die Funktion deaktiviert ist. Belassen Sie es unter **Modus** bei **Positiv**.

Verlassen Sie nun den Imagepool über **Ok** und stellen Sie die Länge der Maske im **Neu**-Fenster auf dieselbe Länge der Videoszene, in diesem Beispiel also auf 5 Sekunden. Lassen Sie die Maske über Klick auf **Ok**  berechnen und fügen Sie sie ins Storyboard ein, so dass sie sich hinter der Videoszene befindet.

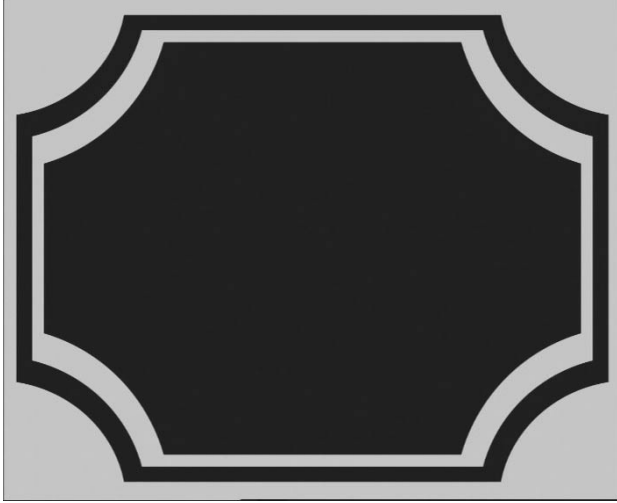

**Hinweis**: Wichtig ist, dass Sie die Maske und den Hintergrund nicht verwechseln! Die Maske ist weiß, also in diesem Falle der Rahmen. Der schwarze Bereich ist lediglich die Stelle, an der Ihre Hintergrundszene, also die Person, später erscheint. Die schwarzen Bereiche der Maske werden also ersetzt.

Nun betreten Sie das Übergangseffekte-Menü, wählen den Candy Factory Effekt aus der Liste aus und fügen ihn ins Storyboard ein. Stellen Sie die Effektlänge auf die längste mögliche Dauer, also in diesem Beispiel auf 5 Sekunden, und wählen Sie die benötigten Effekt-Optionen an:

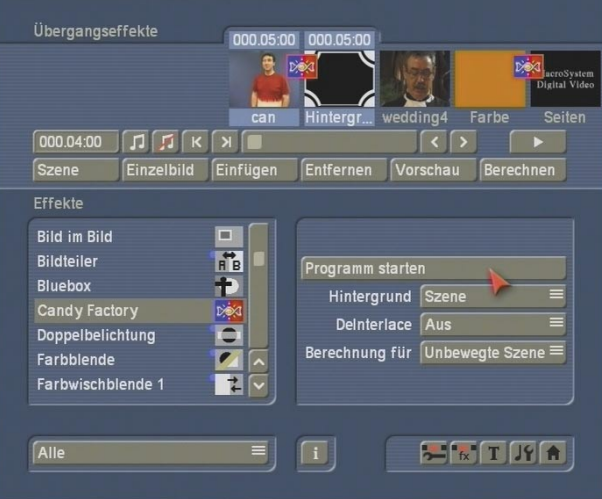

Stellen Sie die Funktion **Hintergrund** auf **Szene**, da es sich bei Ihrem Hintergrund (Aufnahme der Person) um eine Videoszene handelt.

Die Funktion **Deinterlace** sollte auf **Aus** gestellt sein, da die Maske nicht bewegt ist und so Rechenzeit gespart werden kann.

Dann stellen Sie den Schalter **Berechnung für** auf die Option **Unbewegte Szene**, da die Maske sich nicht bewegt.

Anschließend klicken Sie den Schalter **Programm starten**, um ins eigentliche Candy Factory-Programm zu gelangen.

Zunächst sehen Sie die Person, da die Hintergrundszene auf den schwarzen Bereich der Maske gelegt wurde. Der weiße Bereich der Maske (hier die Umrahmung) ist nun nicht mehr weiß, sondern weist die im Programm voreingestellten Parameter auf, so dass die Maske farbig ist und mit Lichteffekten umrahmt ist.

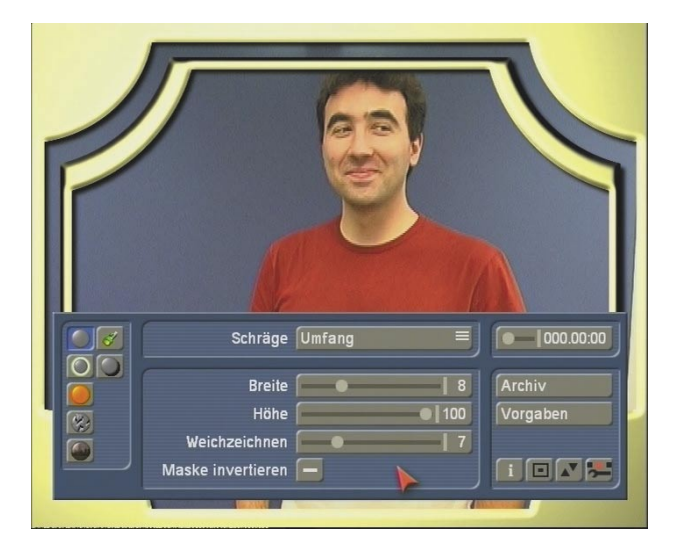

Diese Darstellung Ihrer Videoszene dient Ihnen jederzeit als Vorschau, die automatisch aktualisiert wird, sobald Veränderungen an den Einstellungen vorgenommen werden.

**Tipp**: Wir empfehlen Ihnen, einfach alle Einstellungen in den Menüs auszuprobieren, da Sie sich trotz der beschriebenen Funktionen sicherlich bei einigen Einstellungen erst ein Bild machen können, wenn der Effekt in Ihrem Videomaterial wirkt.

Durch das große Vorschaubild im Programm wird Ihnen jederzeit ermöglicht, das Ergebnis zu betrachten, ohne dass Sie einen Regler bestätigen müssen.

Nun beginnt die Gestaltung des Rahmens mit dem Programm Candy Factory!

Haben Sie zuvor schon ein wenig mit Candy Factory experimentiert, ist es möglich, dass Ihr Rahmen die Farbe und Musterung aus Ihrer vorausgegangenen Einstellung aufweist. Stellen Sie also bitte zunächst sicher, dass die Ausgangs-Optionen des Programms eingestellt sind. Dazu klicken Sie auf den Schalter **Vorgaben**  und bestätigen die erscheinende Abfrage mit Klick auf **Ja**.

Sie sehen, dass der Rahmen nun gelb leuchtet.

Wenden Sie sich nun den einzelnen Parametern zu.

Da dieses Beispiel nur einige gezielte Funktionen erläutern soll, betreten Sie den Menüpunkt **Schräge**.

Stellen Sie hier den Auswahlschalter **Schräge**  zunächst auf die Option **Umfang**.

Erhöhen Sie dann den Wert für die **Breite** auf 12, so dass an den Rändern des Rahmens eine Schrägstellung imitiert wird.

Belassen Sie es bei der **Höhe** beim eingestellten Wert von 100.

Stellen Sie nun noch den Regler **Weichzeichnen**  auf 12, um etwas weichere Rahmenkanten zu erhalten.

Die Funktion **Maske invertieren** muss deaktiviert bleiben, da Ihr Videomaterial ansonsten auf den Maskenrahmen, und nicht ins Innere gelegt wird!

Für dieses Beispiel müssen Sie hier keine weiteren Einstellungen vornehmen.

Da die Vorgaben für die Menüs **Licht**, **Glühen**  und **Schatten** nicht verändert werden müssen, wählen Sie nun bitte das Menü **Material Objekt** an, um das Material des Objektes, also des Rahmens, zu verändern.

Wählen Sie mit dem Auswahlschalter **Material Objekt** die Einstellung **Schattierung** aus.

Beim Auswahlschalter **Schattierung** entscheiden Sie sich nun für das **Metall**, dessen **Glanz** Sie auf 100% eingestellt lassen. Durch das ausgewählte Material wird die Dreidimensionalität sichtbar.

Die beiden folgenden Menüs **Unebenheiten Objekt** und **Textur Objekt** können Sie außer Acht lassen.

Nun haben Sie alle notwendigen Einstellungen getroffen und können sie speichern. Dazu klicken Sie auf **Archiv** und wählen **Sichern**. Daraufhin öffnet sich das Fenster **Datei sichern**, in dem Sie die bereits im Programm gespeicherten Dateien sehen.

Geben Sie einen Titel für das soeben erstellte Projekt ein, zum Beispiel den Namen der gefilmten Person.

Klicken Sie anschließend zwei mal auf **Ok**, um zunächst den Archivnamen zu bestätigen und anschließend Ihre Einstellungen zu speichen, so dass Sie sie jederzeit auf andere Projekte anwenden können.

Möchten Sie nun wieder ins Übergangseffekte-

Menü zurückkehren, funktioniert dies nicht über die rechte Trackball-Taste, sondern über das Menü-Symbol in der rechten unteren Ecke der Bedienleiste.

Lassen Sie anschließend Ihr Projekt im Übergangseffekte-Menü berechnen, fertig.

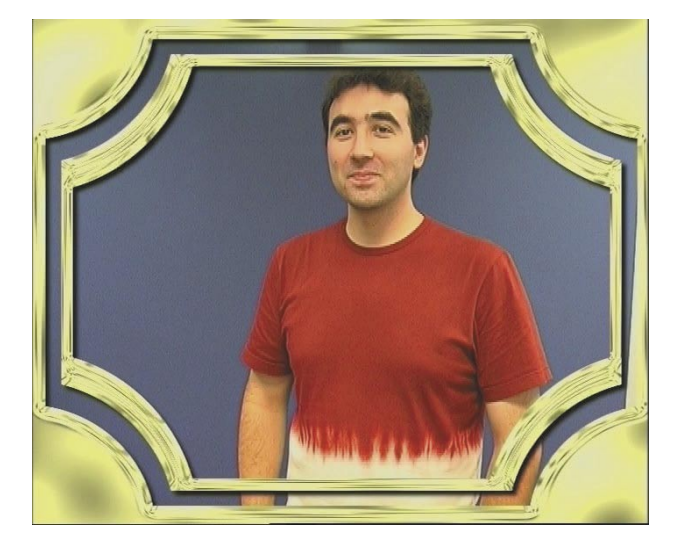

#### **5.2 Titeleinblendung**

**Hinweis**: Für dieses Beispiel benötigen Sie die Szene-Funktion des SMART EDIT Bearbeiten-Menüs. Sollte Ihr Gerät kein Pro-Paket beinhalten bzw. haben Sie dieses Programm nicht zusätzlich erworben, so überspringen Sie diese Übung bitte.

In diesem Beispiel werden Sie den Vorspann für Ihr Urlaubsvideo erstellen. Dazu benötigen Sie zunächst eine 5 Sekunden lange einfarbige (z.B. orangefarbene) Szene, die Sie ins Storyboard einfügen.

Die Farbe ist egal, da der Inhalt dieser Szene nicht relevant ist. Anschließend nehmen Sie eine schwarze Szene mit einer Länge von 5 Sekunden, platzieren sie im Storyboard und versehen sie mit dem Titeleffekt **Rolltitel**. Achten Sie bitte darauf, dass der Effekt über den kompletten Zeitraum der Szene läuft (**ganze Szene**).

Betreten Sie dann das Texteingabe-Menü, rufen Sie das Archiv auf und laden Sie den Text **Candy Factory**. So ist sicher gestellt, dass Ihr Text ein reines Weiß aufweist.

Löschen Sie nun den Text, wählen Sie die

gewünschte Schriftart und -größe und geben Sie einen geeigneten Text, z.B. "Sommerurlaub 2006" ein.

Nachdem Sie den Effekt berechnet und daraus über den **Szene**-Schalter eine Szene erstellt haben, fügen Sie sie bitte ins Storyboard hinter der einfarbigen Szene ein und löschen die Schwarzszene, die den Titeleffekt enthält.

#### Anschließend betreten Sie das

Übergangseffekte-Menü, wählen hier **Candy Factory** aus der Effekte-Liste und klicken auf **Einfügen**.

Stellen Sie nun die Effekt-Länge auf ebenfalls 5 Sekunden ein.

Anschließend stellen Sie bei den Effekt-Optionen die Option **Hintergrund** auf **Muster**, da Sie den Inhalt der ersten Szene nicht benötigen. **Tipp**: Wenn Sie wissen, dass Sie mit der Einstellung **Hintergrund = Muster** arbeiten möchten, können Sie auch einfach die Textszene zweimal ins Storyboard legen, da der Inhalt der ersten Szene ja irrelevant ist. So müssen Sie keine weitere Szene erstellen und auch die Länge nicht beachten.

Stellen Sie den Schalter **DeInterlace** auf **An**, da der Rolltitel bewegt ist und so gewährleistet ist, dass die Darstellung nicht zittert. Des Weiteren stellen Sie den Schalter **Berechnung für** auf **Bewegte Szene**, da es sich um einen Rolltitel handelt.

Nun klicken Sie auf den Schalter **Programm starten**, um Candy Factory zu betreten. Sie sehen eine Bedienleiste, in der Sie auf den Schalter **Vorgaben** klicken, um die Voreinstellung des Programms zu nutzen. Bestätigen Sie die daraufhin erscheinende Abfrage mit einem Klick auf **Ja**. Sie sehen, dass Ihre einfarbige (orangefarbene) Szene durch die Vorgaben des Programms ersetzt wurde, sie ist zunächst grau mit einem hellen Kreis, der durch die Lichteinstellung bewirkt wird.

Über dieser Szene befindet sich Ihr Text, den Sie allerdings hier noch nicht sehen, da er erst später von unten ins Bild rollt.

Stellen Sie den rechts oben befindlichen Schieberegler auf die Zeit 000.02:20, um den Text anzeigen zu lassen. Sie sehen, dass er nicht mehr weiß, sondern mit den Voreinstellungen belegt ist, so dass er goldgelb erscheint.

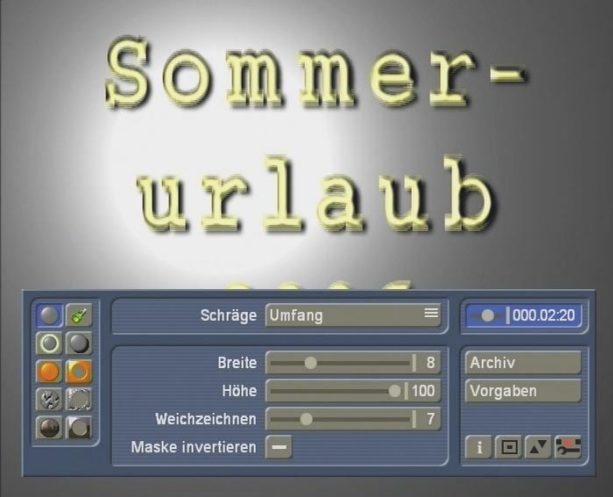

Nun beginnt die Titel-Gestaltung mit Candy Factory!

Belassen Sie es bei den vorgegebenen Einstellungen im Menü **Schräge** und wechseln Sie ins Menü **Licht**.

Verändern Sie nun die Position der Lichtquelle. Dazu klicken Sie auf den Schalter **Position setzen**, so dass die Bedienleiste nicht mehr zu sehen ist und Sie mit Hilfe der Bewegung der Trackballkugel den Bildschirmzeiger und somit die Lichtquelle an die gewünschte Position bringen können.

Wir haben uns in diesem Beispiel für die rechte obere Ecke entschieden, unsere Lichtquelle weist die Werte  $X = 60$  und  $Y = -60$  auf. Während der Positionierung können Sie die Werte in einer Leiste am Bildschirmrand ablesen.

Haben Sie die gewünschte Stelle gefunden, klicken Sie auf die linke Trackball-Taste, um die Position zu bestätigen, die große Bedienleiste erscheint wieder.

Anschließend klicken Sie in den Regler des Wertes für den **Abstand** und stellen ihn auf 140 ein. Dadurch befindet sich die Lichtquelle in einem größeren Abstand zum Titel.

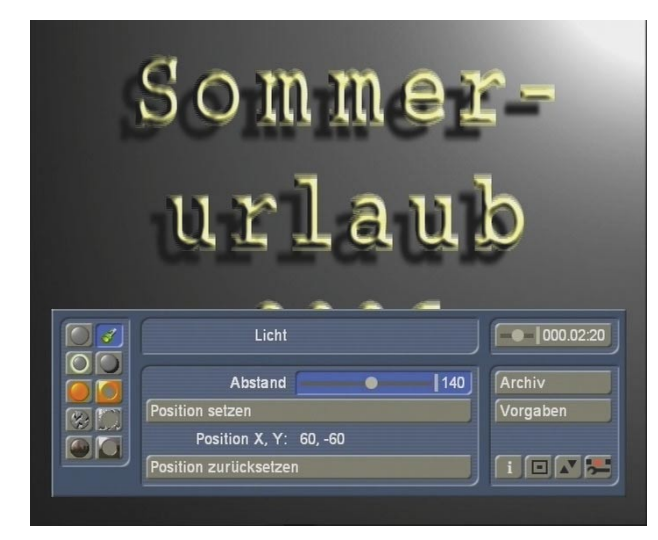

Dann betreten Sie das Menü **Glühen** und aktivieren diese Funktion, indem Sie ein Häkchen setzen. Ihr Titel ist daraufhin von einem dicken Glühen umgeben.

Setzen Sie nun unter **Größe und Intensität** ein Häkchen für die Einstellung **Zerstreuen**. Sie sehen, dass das Glühen um Ihren Titel feiner wird.

Anschließend stellen Sie die **Größe** auf den Wert 20 und belassen die **Intensität** bei 100.

Die Farbeinstellungen lassen Sie bitte ebenfalls voreingestellt.

Nun betreten Sie das Menü **Schatten**, dessen Funktion bereits aktiviert ist. Stellen Sie die **Intensität** auf den Wert 70, so dass der Schatten ein bisschen schwächer wird.

Den Wert des Schalters **Weichzeichnen** lassen Sie bitte unverändert.

Anschließend klicken Sie bitte den Schalter **Abstand** an und bewegen den Regler nach rechts. Sie sehen, dass der Schatten immer weiter nach unten links bewegt wird, je höher der Wert wird. Dies haben Sie durch die Position der Lichtquelle praktisch selbst definiert. Stellen Sie den Wert des **Abstands** nun auf 45 und belassen Sie es bei der schwarzen **Farbe**.

Anschließend nehmen Sie noch eine kleine Änderung im Menü **Material Hintergrund** vor. Stellen Sie den Auswahlschalter auf die Option **Farbeinstellungen** und wählen Sie für die obere **Farbe** ein schönes Rot, so dass die graue Hintergrundfarbe ersetzt wird.

Die noch verbleibenden Menüs, deren Funktionen bereits deaktiviert sind, können Sie außer Acht lassen.

Sichern Sie ggf. die in diesem Beispiel getroffenen Einstellungen und verlassen Sie das Programm über das unten rechts angesiedelte Menü-Symbol.

Lassen Sie den Effekt anschließend noch berechnen, fertig!

# Sommerurlaub 2006

**Tipp**: Möchten Sie an Stelle des roten Hintergrundes eine Videoszene verwenden, so ersetzen Sie die erste der beiden beteiligten Szenen bitte gegen eine von Ihnen gewünschte Videoszene. Die Videoszene sollte mindestens eine Länge von 5 Sekunden haben, so dass der Text für die komplette Zeit auf das Video gelegt werden kann.

Stellen Sie anschließend noch vor dem Start von Candy Factory die Option **Hintergrund** auf **Szene**. Starten Sie nun Candy Factory erneut, und Sie sehen Ihren gestalteten Text nicht mehr auf dem roten Hintergrund, sondern auf der von Ihnen gewählten Videoszene.

#### **5.3 Texthintergrund für einen Urlaubsfilm**

Für dieses Beispiel benötigen Sie die Software Xpress-Maps 1.

Hier erstellen Sie einen Texthintergrund für einen Urlaubsfilm, z.B. über Nordamerika.

Klicken Sie im Bearbeiten-Menü auf den Schalter **Neu** und wählen Sie den Effekt **Xpress-Maps 1**  aus.

Klicken Sie auf den Schalter **Karte auswählen**, stellen Sie unter **Typ** die Option **Masken** ein (so dass die Darstellungen schwarz-weiß sind) und wählen Sie die Maske **USA** aus.

Stellen Sie den **Modus** bitte auf **Negativ** (so wird ein besseres Ergebnis erzielt, dazu später mehr) und bestätigen Sie Ihre Auswahl mit **Ok**.

Anschließend deaktivieren Sie bitte die Darstellung der **Städte**, **Namen** und **Grenzen**, so dass sich Striche in den nebenstehenden Kästchen befinden.

Stellen Sie die Effektlänge auf 5 Sekunden und lassen Sie die Szene berechnen, indem Sie die Auswahl mit **Ok** bestätigen.

Sie sehen nun eine Szene in der Szenenablage, die ein schwarzes Nordamerika auf weißem Grund zeigt.

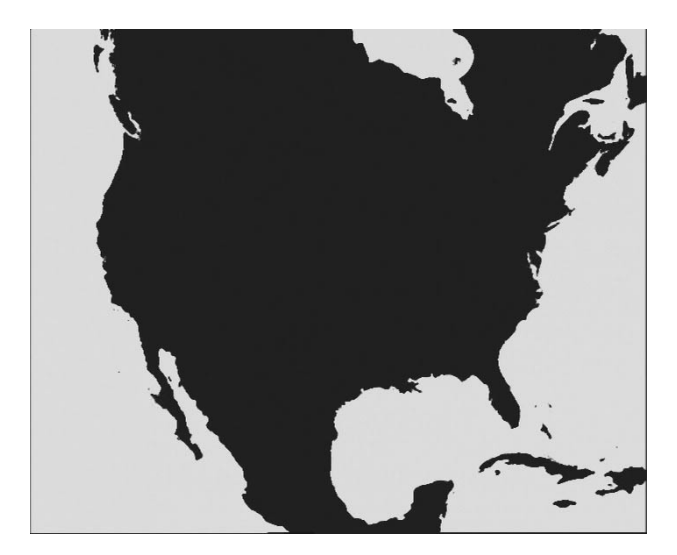

Zusätzlich benötigen Sie nun ein 5-sekündiges Standbild einer Ansicht aus Ihrem Film. In diesem Beispiel haben wir uns für ein Bild aus DVD-Arabesk entschieden.

Dazu klicken Sie wieder auf den Schalter **Neu**, wählen den Effekt **Muster** aus und klicken den Schalter **Muster auswählen** an.

Entscheiden Sie sich unter **Produkt** für **DVD-Arabesk** und unter **Typ** für **Bilder**. Entscheiden Sie sich für das vorletzte Bild (Capitol). Achten Sie bitte darauf, dass nun der **Modus**  wieder auf **Positiv** gestellt ist.

Zu guter Letzt bestätigen die Auswahl mit **Ok**, stellen die Effektlänge auf 5 Sekunden und lassen die Szene berechnen, indem Sie das

Fenster mit **Ok** schließen.

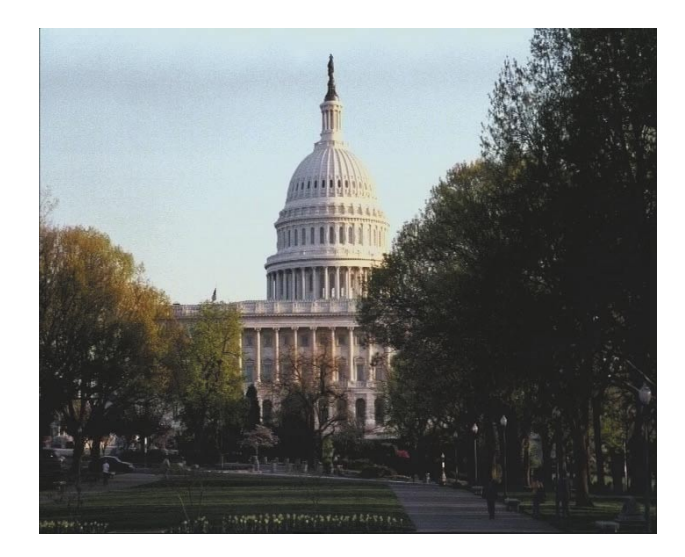

Fügen Sie nun zuerst das DVD-Arabesk Bild (Capitol) ins Storyboard, anschließend fügen Sie die USA-Karte ein.

Betreten Sie die Übergangseffekte und fügen Sie **Candy Factory** zwischen diese Szenen ein - die Länge sollte wieder 5 Sekunden betragen. Nun wenden Sie sich den Effekt-Optionen zu: Als **Hintergrund** wählen Sie **Muster** (die Videoszene wird später auf eine andere Art dargestellt) die Option **DeInterlace** stellen Sie auf **Aus** und unter **Berechnung für** wählen Sie die **unbewegte Szene**.

Klicken Sie dann auf den Schalter **Programm starten**.

Nachdem Sie **Candy Factory** gestartet haben, sehen Sie zunächst den Kontinent in grauen Farbtönen, umgeben von einer gelben Fläche.

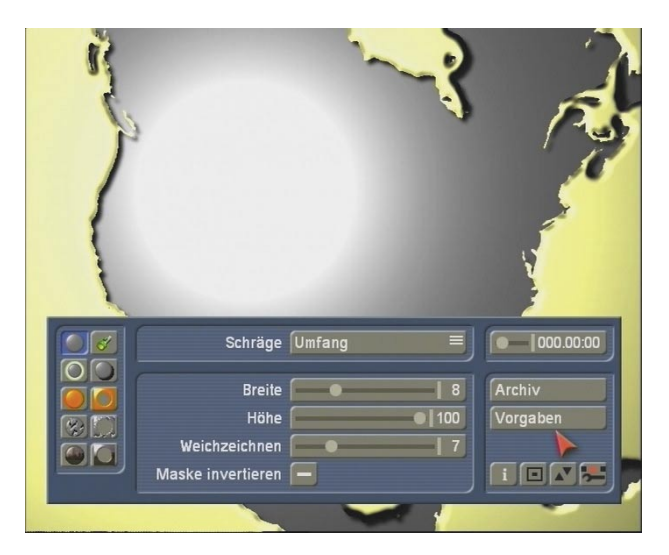

Um eine Vorstellung vom späteren Ergebnis zu bekommen, sollten Sie zuerst das Menü **Textur Hintergrund** anwählen (unten rechts) und aktivieren (Häkchen ins Kästchen setzen). Da die Voreinstellung bereits auf der Textur **Video** steht, sehen Sie nun sofort Ihre Videoszene (Capitol) auf dem Kontinent dargestellt.

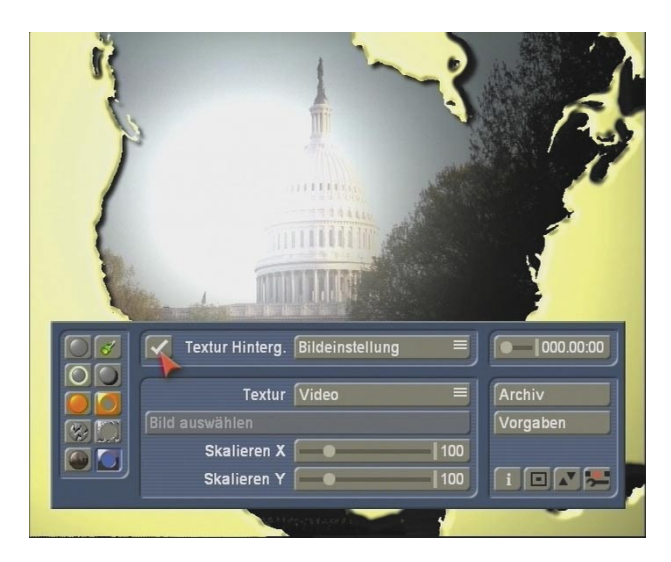

**Hinweis**: Hätten Sie die USA-Karte zuvor nicht negativ dargestellt, so würden Sie das Videobild hier nicht auf dem Kontinent, sondern auf dem Wasser sehen. Falls Sie zuvor aus Versehen doch den Modus **Positiv** gewählt haben, müssen Sie nun das Menü **Schräge** betreten und die Option **Maske invertieren** aktivieren.

Da derzeit die Lichtquelle einen Teil der Bilddarstellung stark blendet, wählen Sie nun das Menü **Licht** an und verändern den **Abstand**  der Lichtquelle auf 230. Die Lichtposition kann später noch nach Belieben an das Gesamtbild angepasst werden.

Nun können Sie dazu übergehen, eine Struktur auf den Kontinent zu bringen. Dazu betreten Sie das Menü **Unebenheiten Hintergrund** und aktivieren diese Funktion, so dass das Kästchen ein Häkchen aufweist.

Um eine dezente Struktur zu erhalten, wählen Sie bitte unter **Unebenheiten Typ** die Option **Bildauswahl** und rufen mit dem darunter liegenden Schalter **Bild auswählen** den Imagepool auf.

Dort stellen Sie unter **Produkt** dann **Candy Factory** und unter **Typ** die Option **Mehrfarbig**  ein. Wählen Sie dann das Bild **Blauer Felsen** 

(Reihe 3, Spalte 4) aus und bestätigen die Auswahl mit **Ok**.

Derzeit sehen Sie von der Videoszene noch nicht sehr viel. Daher wählen Sie in diesem Menü die Option **Unebenheiten Einstellungen** an und verändern die Höhe, indem Sie den Regler auf den Wert 40 setzen.

Nun können Sie sich der gelben Farbe im Bild zuwenden und diese z.B. durch eine Wasser-Darstellung ersetzen.

Wechseln Sie ins Menü **Textur Objekt** und aktivieren Sie diese Funktion. Stellen Sie die **Textur** auf **Bildauswahl** und rufen Sie mit dem Schalter **Bild auswählen** den Imagepool auf. Achten Sie darauf, dass die Auswahl noch **Candy Factory** und **Mehrfarbig** anzeigt und wählen Sie das Bild **Blaues Wasser** (Reihe 3, Spalte 6). Die Darstellung sollte positiv und nicht eingefärbt sein. Bestätigen Sie anschließend diese Auswahl.

Da Sie momentan noch nicht viel von Ihrem ausgewählten Bild sehen, betreten Sie bitte das Menü **Material Objekt** und stellen die Schattierung auf **Video**. Nun sehen Sie das ausgewählte Bild.

**Hinweis**: Sollten Sie eine andere Videoszene als die in diesem Beispiel vorgeschlagene verwenden, so kann es, wenn es sich um eine dunkle Szene handelt, dazu führen, dass die Struktur des blauen Wassers nicht erkennbar ist. In diesem Fall stellen Sie bitte im Menü **Material Objekt** die Schattierung auf **Bildauswahl**. Sollte das blaue Wasser hier noch nicht automatisch ausgewählt sein, stellen Sie es bitte unter **Bild auswählen** ein.

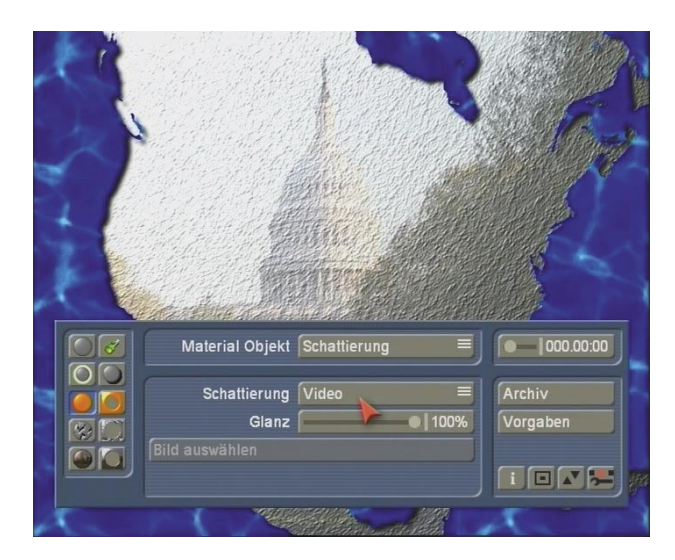

Anschließend können Sie zur Feineinstellung übergehen. Wechseln Sie in das Menü **Licht**  und verändern die Lichtposition mit Hilfe der Schalter **Position setzen** und **Abstand** je nach Belieben.

Daraufhin betreten Sie das Menü **Schatten** und verändern dort die Einstellungen nach Bedarf, so dass eine gewisse Plastizität des Kontinents gegenüber dem Hintergrund erzielt wird. Stellen Sie z.B. die **Intensität** auf 65, das **Weichzeichnen** auf 9 und den **Abstand** auf 54.

Anschließend speichern Sie die Einstellungen im Archiv ab, so dass Sie sie jederzeit wieder laden können, um auf Basis dieser Ansicht Änderungen vorzunehmen.

Beenden Sie **Candy Factory** und lassen Sie den Effekt berechnen.

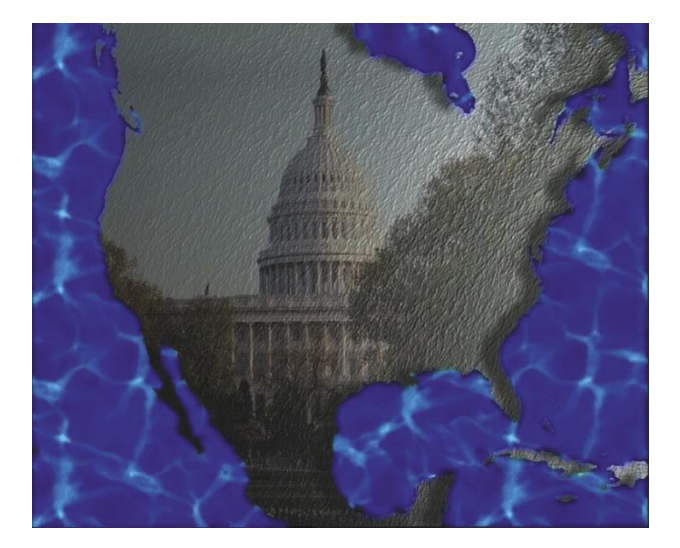

**Weiterführende Übung**: Um dieses Übungsbeispiel ein wenig weiterzuführen, erzeugen Sie aus dem soeben berechneten Effekt eine neue Szene und legen diese ins Storyboard, gefolgt von der Original-Videoszene (Xpress-Maps Maske USA). Zwischen diese beiden Szenen legen Sie nun den Übergangseffekt **Überblendung**, der eine Länge von 2 Sekunden haben sollte.

Anschließend betreten Sie das Betitelungs-Menü und legen den Effekt **Einblendende Seiten** über die Candy Factory Szene. Geben Sie nun den Text "USA 2006" o.ä. ein.

Die Effektzeit des Titels ist nun mit 3 Sekunden vorgegeben, da die letzten 2 Sekunden vom Übergangseffekt verwendet werden. Verändern Sie daher die Effektlänge mittels des Schalters **Zeitraum** auf 5 Sekunden im OUT Bereich. Anschließend berechnen Sie die Szenen, so dass Sie eine selbst gestaltete USA Karte mit einem Titel erhalten, die dann ins Video (als Standbild) überblendet. Nun kann Ihr Film starten.

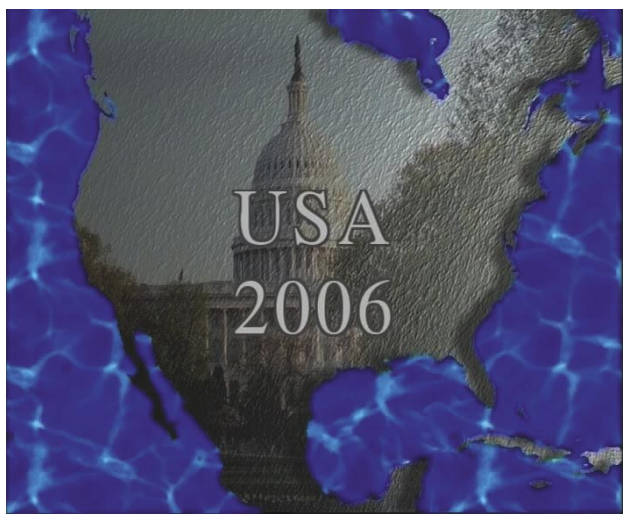

 $\overline{24}$